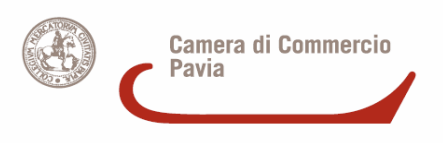

### **CAMERA DI COMMERCIO INDUSTRIA ARTIGIANATO E AGRICOLTURA DI PAVIA**

## **ALLEGATO**

(ALLA GUIDA OPERATIVA SUI TRASFERIMENTI DI QUOTE DI SRL)

#### *Creazione del Pdf/A con Open Office*

Aprire il documento di testo relativo all'atto di cessione di quote utilizzando *OpenOffice Writer* a partire dalla versione 2.4.

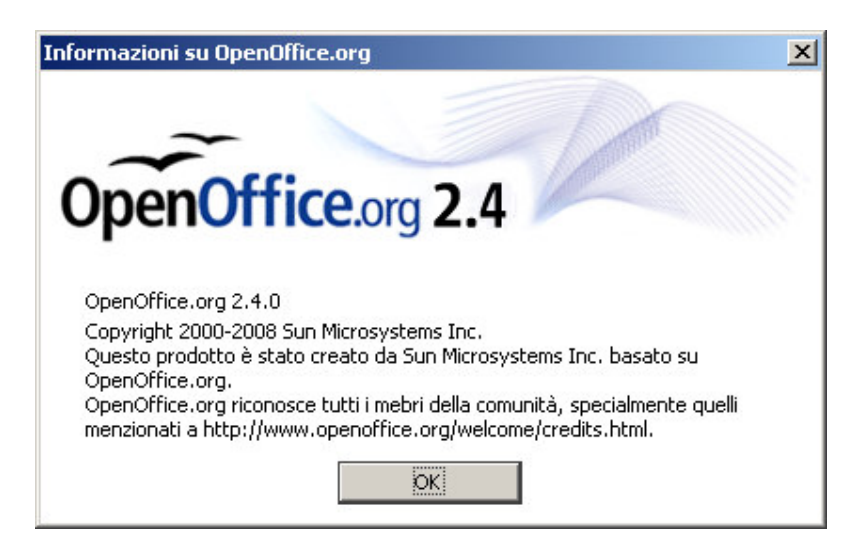

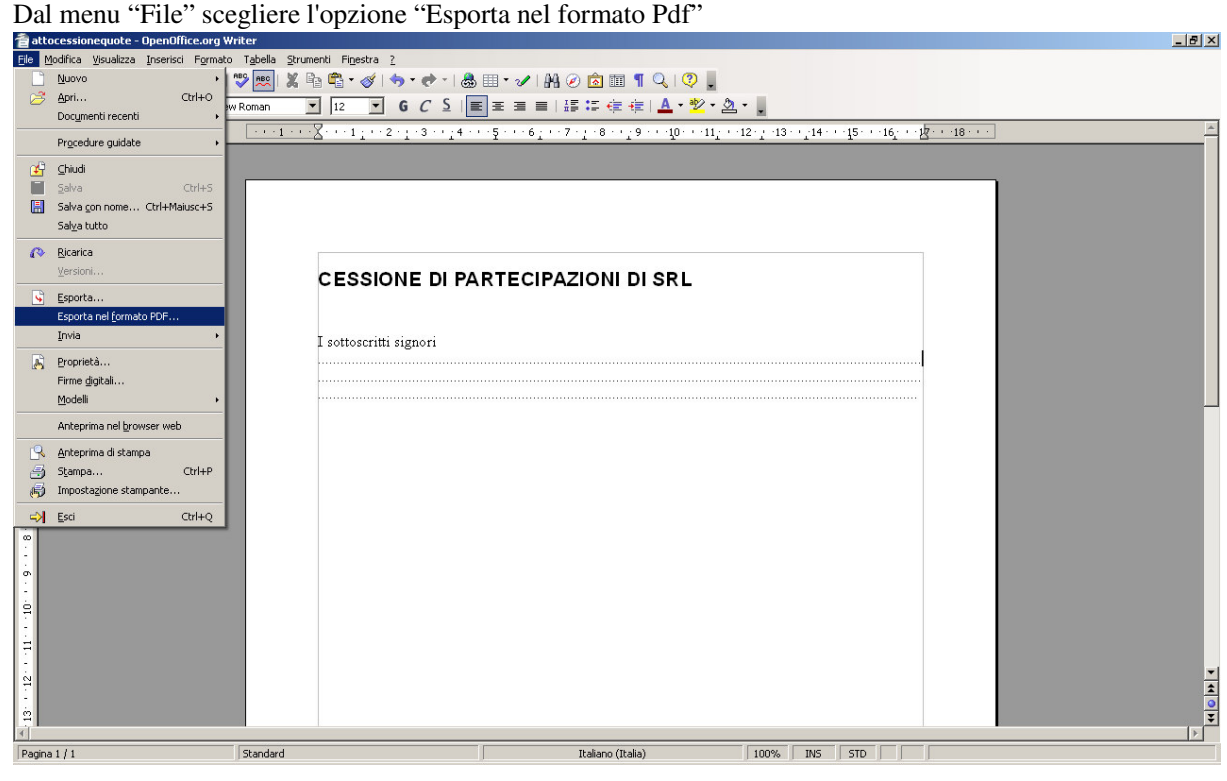

Appare il seguente menù:

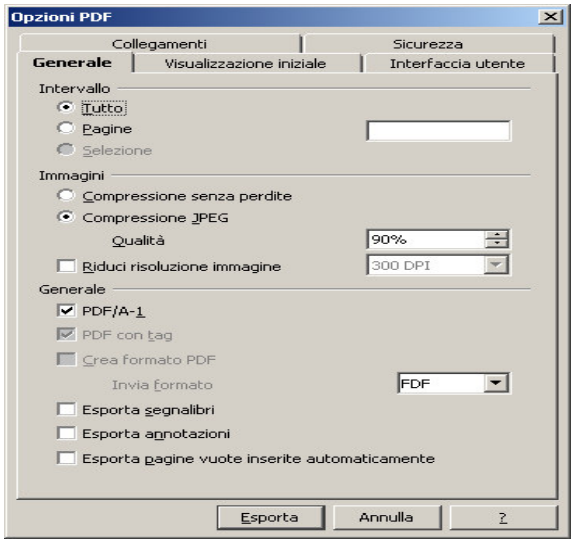

Sotto la voce "Generale" selezionate il formato "PDF/A-1" e il pulsante "Esporta"; il documento va quindi salvato.

# **Verifica del formato PDF/A**

Per verificare il formato PDF/A è sufficiente utilizzare Acrobat Reader nella versione 9.0 scaricabile da Internet al link: http://www.adobe.com/it/products/acrobat/readstep2.html

Impostare alla voce menu **Modifica >Preferenze** l'opzione per visualizzare solo i documenti PDF/A "in modalità PDF/A" come da figura seguente (in genere già impostata per default):

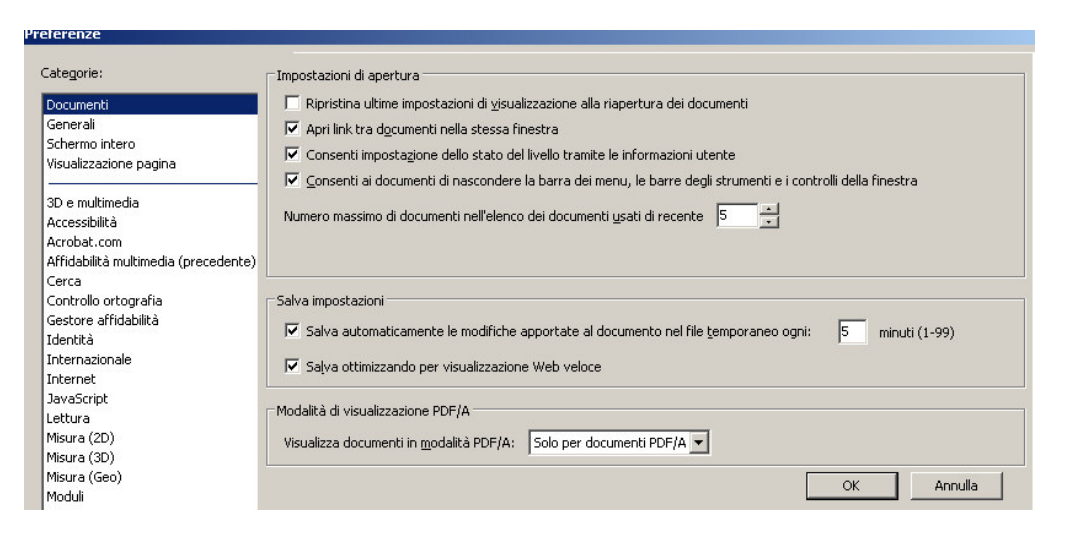

Quando si apre in lettura il file, se prodotto in formato PDF/A, si ha la notazione informativa ad inizio pagina (vedi esempio seguente), **negli altri casi no**.

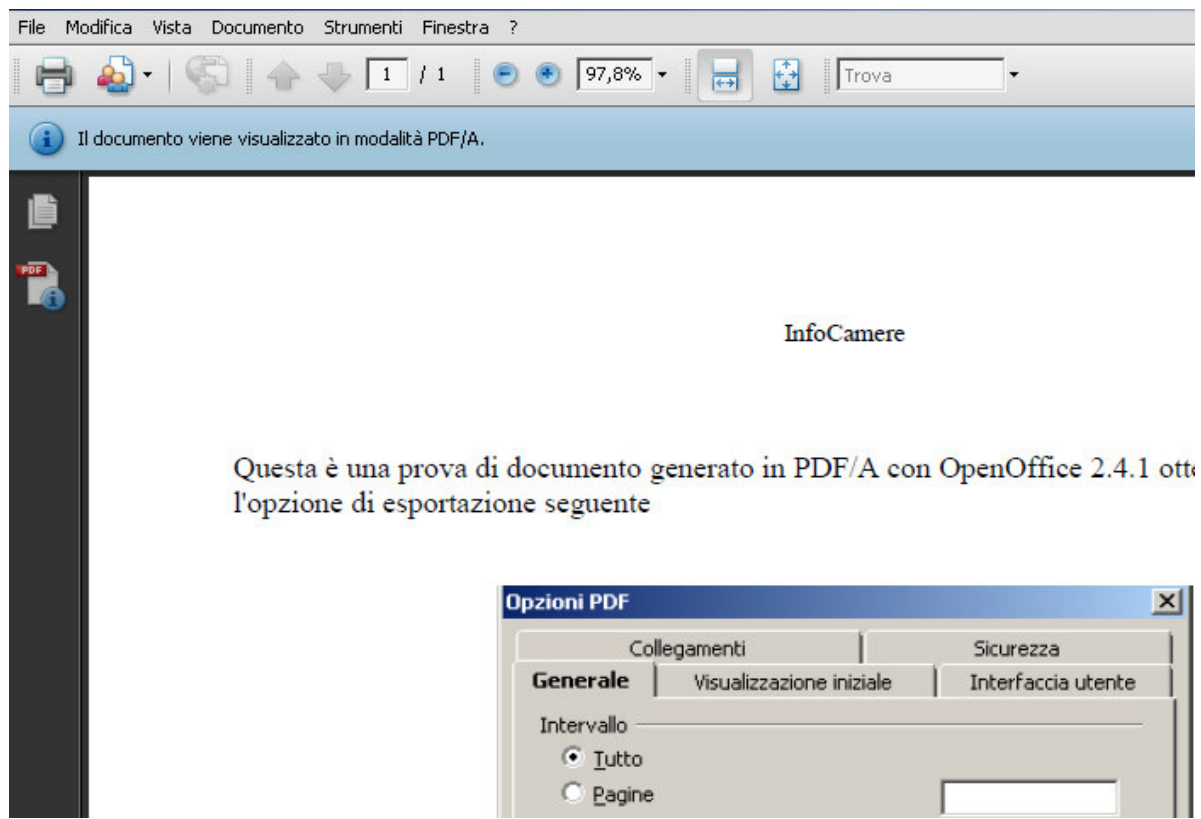

Il documento deve rispettare i seguenti requisiti:

**1**. Deve essere basato su una Versione PDF **uguale o superiore alla 1.4**

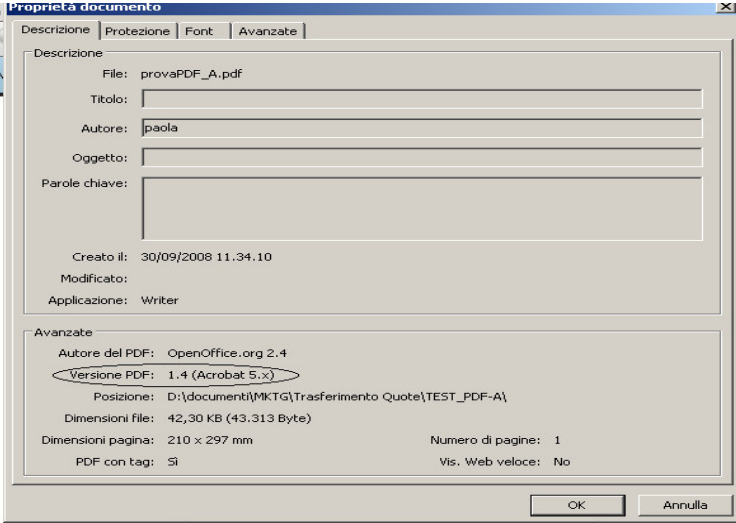

2. deve incorporare tutti i font utilizzati :

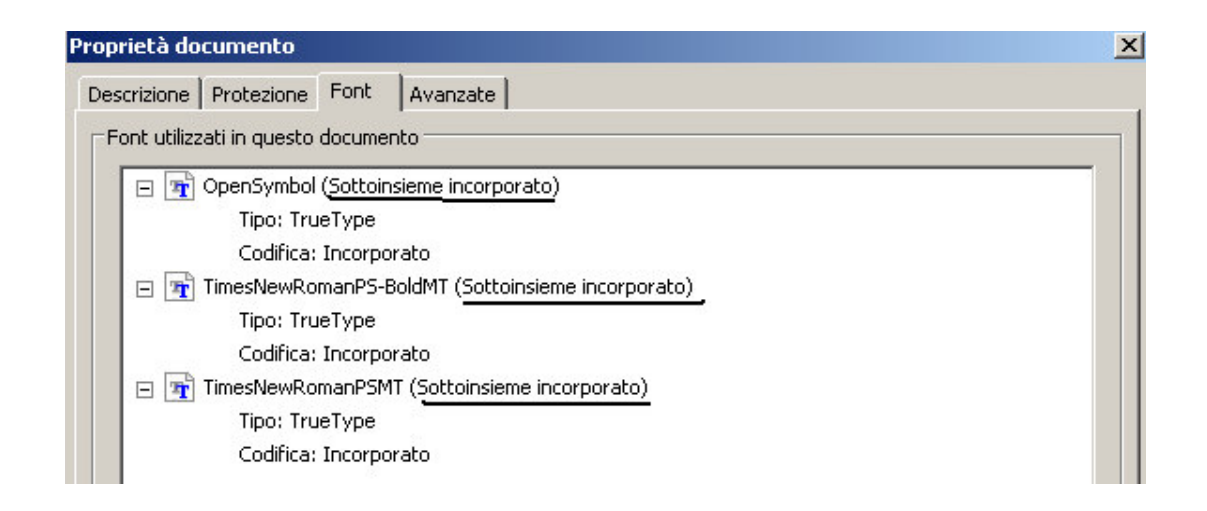

## *Firma digitale del documento e marcatura temporale*

Una volta prodotto il file in formato PDF/A occorre apporre le firme digitali di tutti i contraenti.

Aprire il documento con Dike (versione 4.2 o superiori).

Apporre le firme digitali dei contraenti. Al momento di apporre l'ultima firma, scegliere l'opzione *Firma e Marca* in modo da inserire la marca digitale (come già ricordato la marca temporale può essere acquistata on line; es. dal sito *www.firma.infocert.it* > Marcatura Temporale).

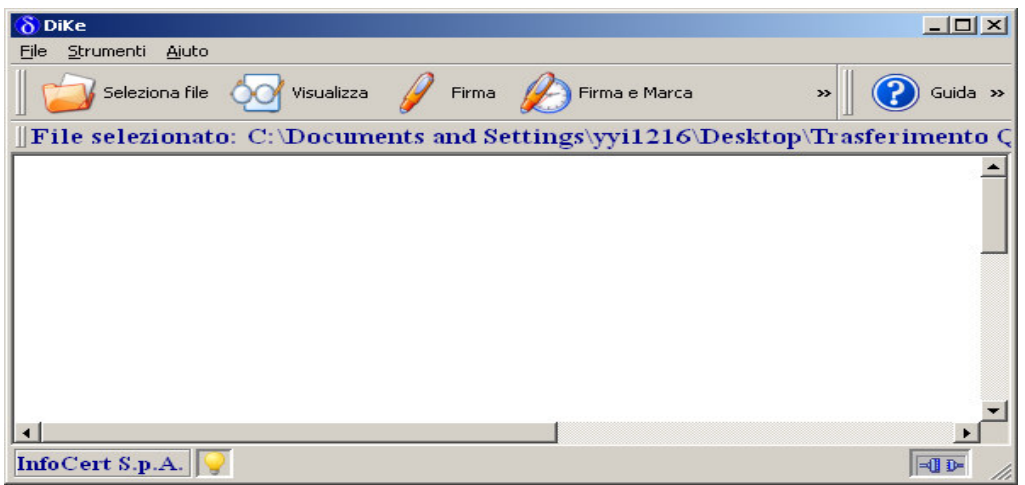

Dike chiede user e password di registrazione al sito *Infocert* per lo scarico della marca temporale:

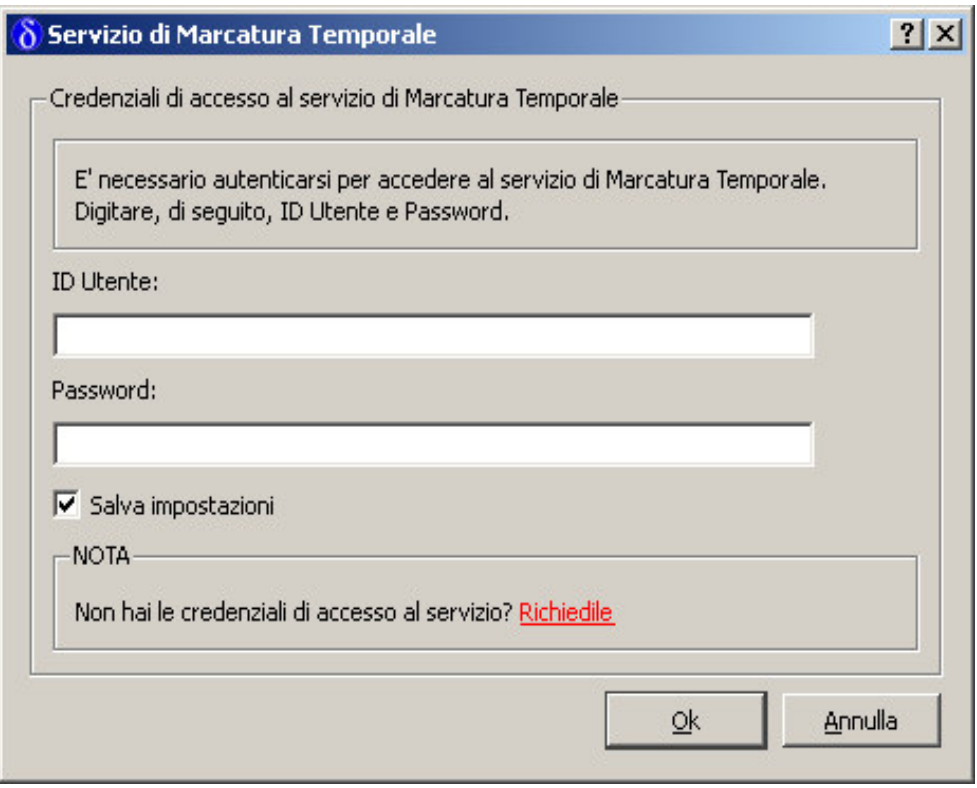

Successivamente viene chiesto dove salvare il documento e il pin della firma digitale. Questo processo crea un file con estensione .*m7m* con marcatura temporale incorporata nel documento.

Il documento in formato *.m7m* prodotto è quello che deve essere inviato al Registro Imprese (dopo l'assolvimento dell'imposta del registro).

L'apposizione della marca temporale all'atto informatico, è necessaria per l'attribuzione della data al fine della verifica dei termini da parte degli Uffici (A.E. e R.I.).

*A tal riguardo l'Agenzia delle Entrate probabilmente richiederà l'apposizione al documento della marca temporale in modalità separata (file .tsr) e cioè non accorpata in un file unico (.m7m).*

Per produrre la marcatura temporale separata dal documento è possibile utilizzare Dike.

Per far questo occorre:

a) uscire dal programma *Dike*.

b) entrare nuovamente in *Dike* ed aprire il file prodotto con estensione .*m7m*.

Con Dike è possibile separare la marca temporale utilizzando la funzione *Strumenti*, *Separa Marca dal documento* come da figura:

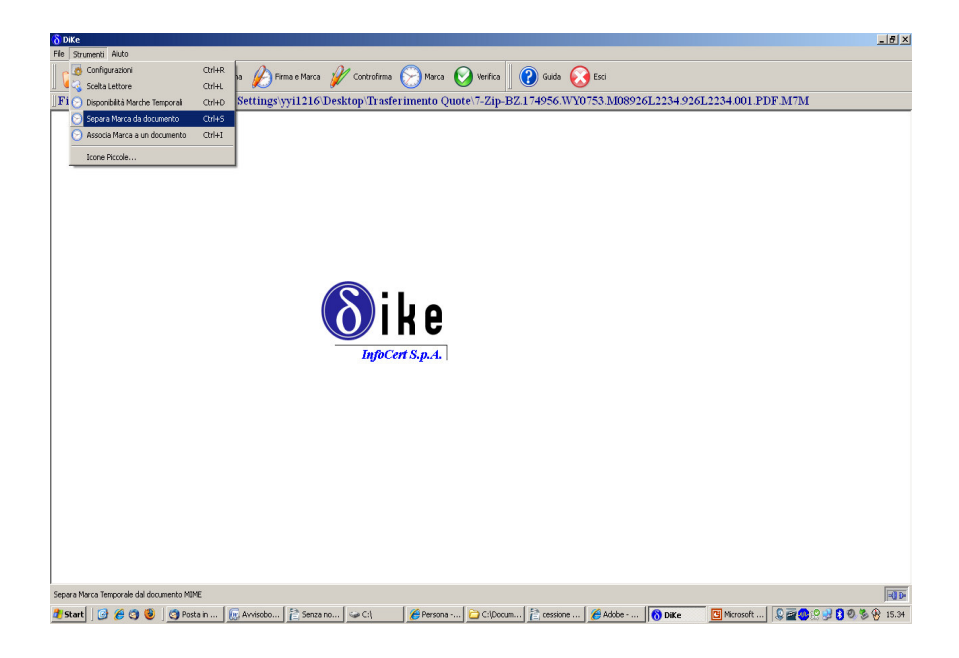

Quest'operazione produrrà 2 file:

- il file arrecante le firme digitali in formato *.p7m*
- il file contenente la marcatura temporale in formato *.tsr*

All'ufficio dell'Agenzia delle Entrate – qualora sia localmente richiesta, da tale ufficio, la separazione del file con la marca temporale - occorre quindi consegnare un supporto magnetico contenente il file *.p7m*, il file *.tsr* e la versione cartacea dell'atto, sulla quale l'ufficio dell'Agenzia appone il timbro che attesta l'avvenuta registrazione fiscale.